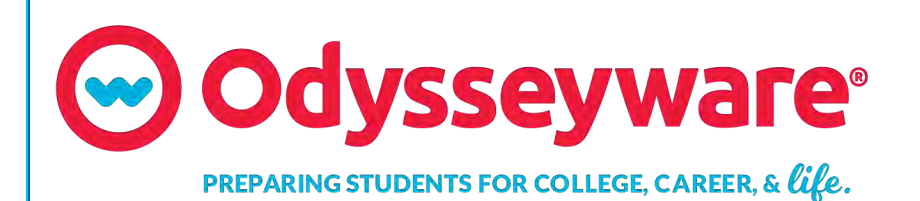

**2.49**

**Curriculum Reports User Guide**

**Released 06/2019**

### **Odysseyware® 2.49 Curriculum Reports User Guide**

#### **Released 06/2019**

©2019 Odysseyware®, a division of Glynlyon, Inc. All rights reserved.

Confidential and proprietary. This document contains information that shall not be disclosed to third parties without written consent. This document shall not be duplicated, used or disclosed, in whole or in part, for any purpose other than to evaluate the information herein.

#### **Other trademarks notice and attribution**

Ownership of other trademarks used in this documentation set are as follows:

- Excel is a registered trademark of Microsoft Corporation.
- AZURE and Office 365 are trademarks of Microsoft Corporation.
- iPad is a registered trademark of Apple Inc.
- Firefox is a registered trademark of the Mozilla Foundation.
- Chrome is a trademark of Google Inc.
- Certica is a registered trademark of Certica Solutions, Inc.

#### **Odysseyware®**

300 N. McKemy Avenue

Chandler, AZ 85226

#### **Helpful resources**

#### **Technical Support**

**Phone** - Toll Free: 877.251.6662 **Days/Time** - Monday - Friday 7 am - 11 pm (CT) and Saturday - Sunday 1 pm - 7pm (CT) **Go to:** <http://www.odysseyware.com/support> **Email:** [support@odysseyware.com](mailto:support@odysseyware.com)

#### **Odysseyware Knowledgebase**

<sup>l</sup> Go directly to the Odysseyware Training Resources **Knowledgebase** page at: [https://www.odysseyware.com/training](https://www.odysseyware.com/training-resources)[resources](https://www.odysseyware.com/training-resources). The **Knowledgebase** page has a Search feature where you type a keyword to access resources containing that keyword. Or, use the navigational links to access user guides, videos, and other helpful resources related to the selected link.

## **Contents**

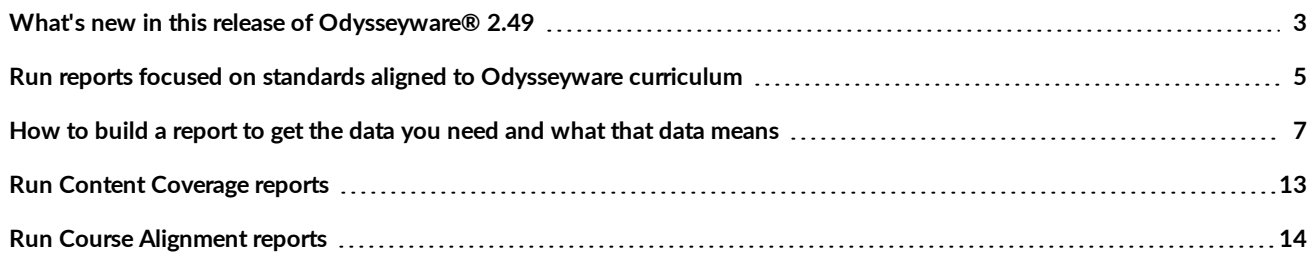

#### THIS PAGE INTENTIONALLY LEFT BLANK

## <span id="page-4-0"></span>What's new in this release of Odysseyware® 2.49

Odysseyware 2.49 contains several improvements for those schools running Curriculum Reports.

The improvements to the **Curriculum Reports** tab provide a cleaner user experience when creating and running Curriculum Reports. All criteria fields are now labeled. When selecting a **Standard Document**, the full name appears so that you can see which document to select. The **Grade/Discipline** field has an "Optional" indicator to let you know that the field is not required.

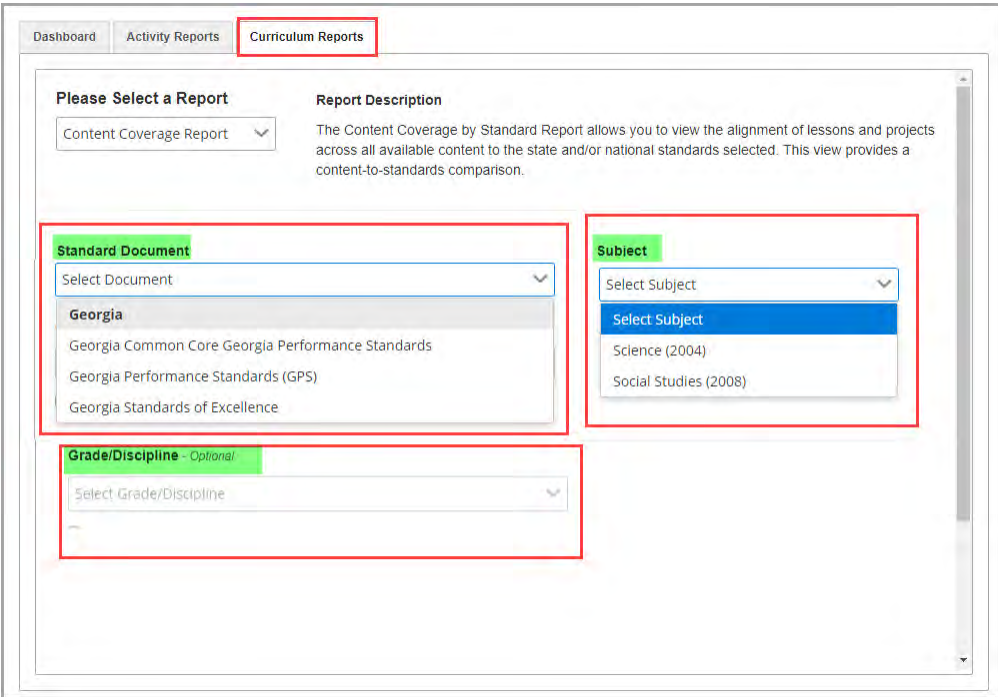

When running the **Course Alignment Report**, a new "X" button was added next to the **Select Course** field so that any courses selected could be easily cleared.

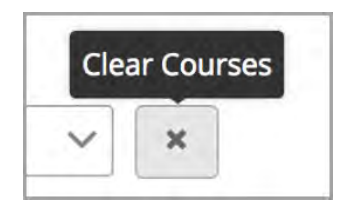

An additional improvement was also made to the **Content Coverage Report**. Now, when selecting the "**Show all Standards**" option, after running the report, you see all strands and associated standards and sub-standards even when no alignments to assignments are available.

 $\bullet$ 

#### What's new in this release of Odysseyware® 2.49

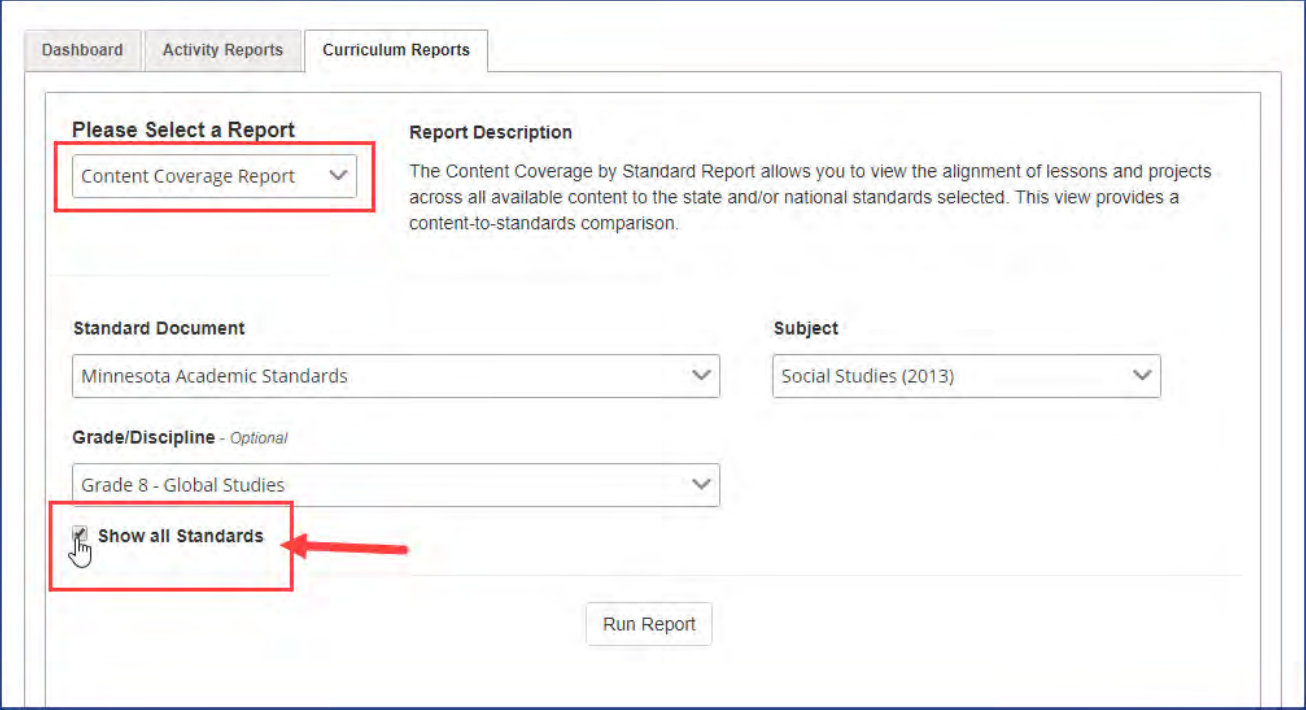

This improvement lets you easily see the "gaps" in assignment alignments.

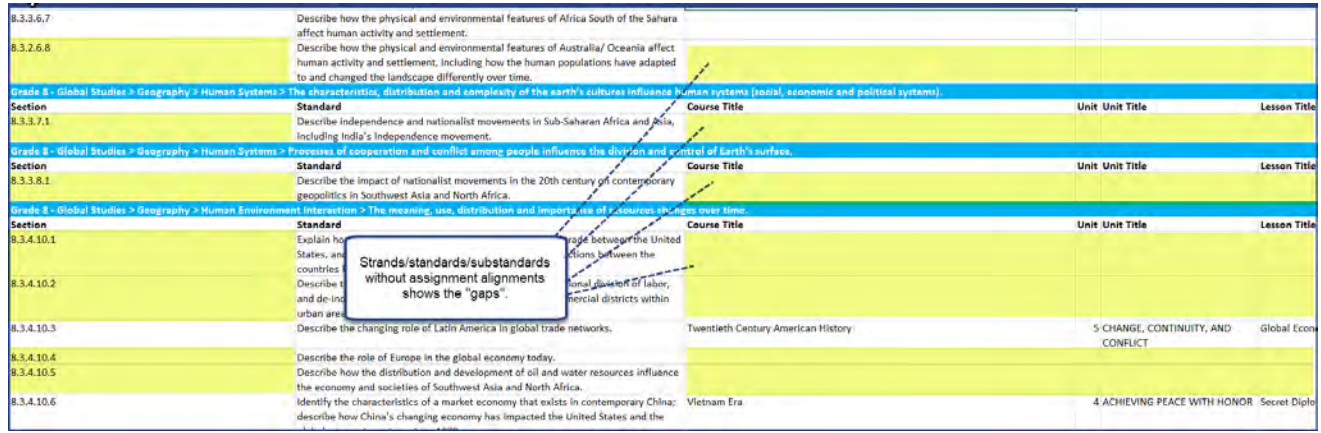

## <span id="page-6-0"></span>Run reports focused on standards aligned to Odysseyware curriculum

You can run reports focused on standards alignments across your entitled content (subjects) or across your entitled courses. Having this standards alignments data helps you to make informed decisions about the lessons and projects you want for your learners' enrollments to ensure your school is offering curriculum aligned to current national and state standards.

The **Reports > Curriculum Reports** sub-tab provides access to two curriculum reports:

- <sup>l</sup> The **Content Coverage Report** shows the alignment of lessons and projects across a selected subject (content), for an optional grade or discipline, based on a selected state and/or national standard. This report is a "content-to-standards" comparison. See ["Run Content Coverage reports" on page 13.](#page-14-0)
- <sup>l</sup> The **Course Alignment Report** shows the alignment of lessons and projects across a selected subject, for a specific course or multiple, selected courses, based on a selected state and/or national standard. This report is a "course-to-standards" comparison. See ["Run Course Alignment reports" on page 14.](#page-15-0)

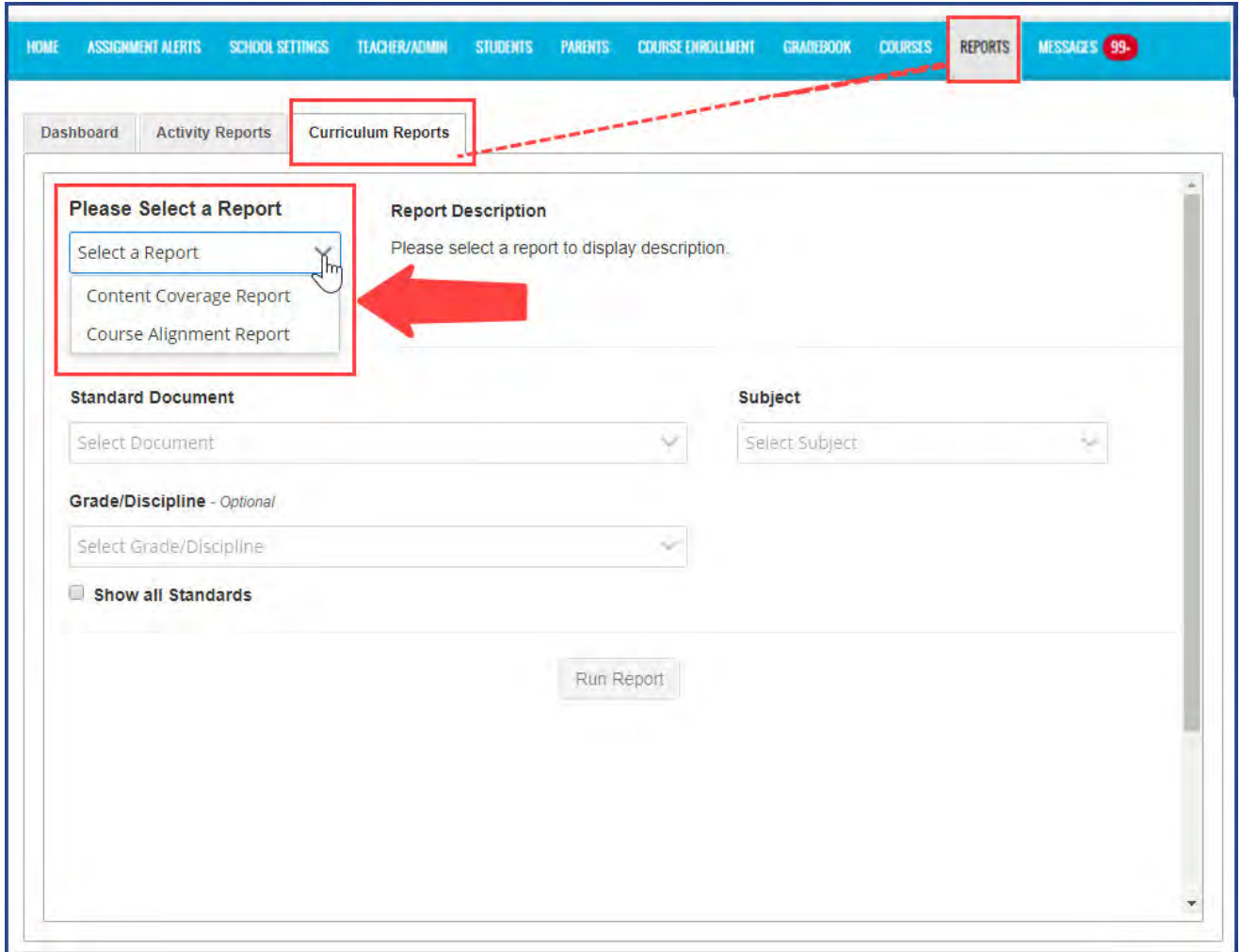

## **Odvssevware**®

**Permission(s) check:** A Glynlyon License Administrator must enable permission for a school to have access to the Curriculum Reports sub-tab. If permission is disabled, the Curriculum Reports sub-tab is not available.

To build a curriculum report, you:

- 1. Start by selecting the national or state standard document you want to work with. National and state standard documents must be entitled for the school in order to appear in the list. See [How the standards documents get entitled](#page-7-0) [for your school.](#page-7-0)
- 2. Then, based on your entitled curriculum, you select the subject, and grade or discipline.

For the **Course Alignment Report**, you can select multiple courses (up to 15) to include in the report so that you can see where the alignments to a selected standard are most heavily covered.

By default, both reports show results for lessons and projects *with* alignments to standards. However, the **Show all Standards** option, when selected, lets you see all standards and includes gaps with no aligned assignments.

Curriculum reports download and save as an .XLSX file so that you can easily open the file in Microsoft® Excel® or other supported application and manipulate the data for your needs.

To see tips about how to build the reports and to learn about how the data is structured in the reports, go to ["How to build a](#page-8-0) [report to get the data you need and what that data means" on the facing page.](#page-8-0)

### <span id="page-7-0"></span>**How the standards documents get entitled for your school**

For your school to use standards, two steps must occur:

- 1. A Glynlyon License Administrator, using the Support Tool application, must enable the **Standards Authority** option and select the states for the standards documents that your school is entitled to see.
- 2. Then, in the Odysseyware application on the **School Settings > Messages & Display** tab, your school Admin is responsible for disabling and enabling the Standards Documents , based on your states, for your school. By default, standards documents for your states are automatically enabled, but can be disabled by the school Admin. Several national standards documents are automatically included in the list, but must be selected to see those alignments.

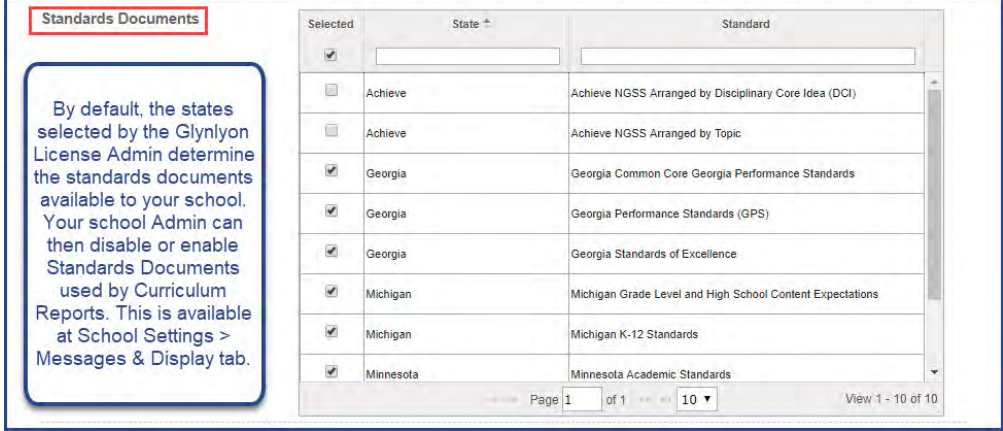

### **How the standards alignments are developed for Odysseyware curriculum**

In general terms, *standards* are statements of outcomes all learners should achieve. The Glynlyon Curriculum Team develops its curriculum to be aligned with national and state standards. The alignment data for the curriculum reports comes from a leading academic standards provider, Certica Solutions, Inc. Certica reviews, digitizes and curates standards. The Curriculum Team

How to build a report to get the data you need and what that data means

submits its curriculum to Certica for review against current standards. Certica then accepts (or rejects) the alignment data. Accepted alignment data is uploaded to the Glynlyon Search Services so that all search methods in the various applications have access to the lessons and projects with updated alignments. The two curriculum reports are run against the Search Services to gather the requested data. Updated standards are pulled from Certica on a regular basis and uploaded to Odysseyware to ensure alignment data is accurate.

### <span id="page-8-0"></span>**How to build a report to get the data you need and what that data means**

Here's some tips on how to build the curriculum reports to get the results you expect and also what you will see in the report based on your selections.

<sup>l</sup> On the main nav bar, select **Reports**, then select **Curriculum Reports**.

### **Select criteria to build a Content Coverage report**

For this example, let's select criteria to see where content coverage is best for an 8th Grade, Global Studies discipline using the Minnesota Academic Standards.

- 1. From the **Standard Document** list, select the **Minnesota Academic Standards** (see item A below).
- 2. From the **Subject** list, select **Social Studies** (item B). Once we select the subject, this activates the grade/discipline list.
- 3. Let's select **Grade 8 Global Studies** (item C) .
- 4. We'll keep the **Show all Standards** option (item D) disabled for now. This means the report will only show content (assignments) with alignments to standards.
- 5. Click **Run Report**.

#### How to build a report to get the data you need and what that data means

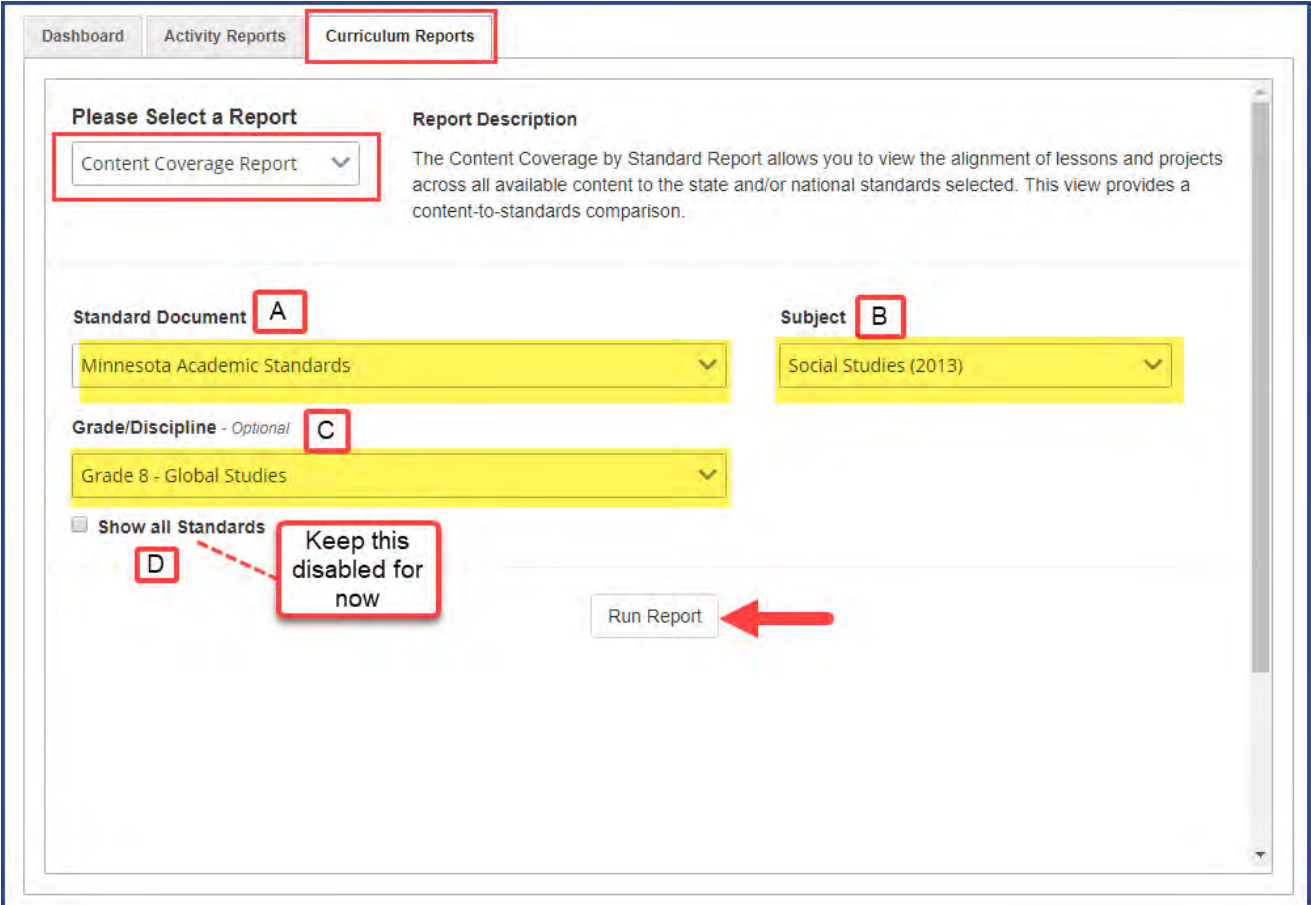

The report may take a few minutes to collate the data.

6. When the report is done, at the bottom of the browser, you see a download indicator for a file called **Content Coverage - Standards with Alignments [current date].xlsx**. Click the report doc to open it.

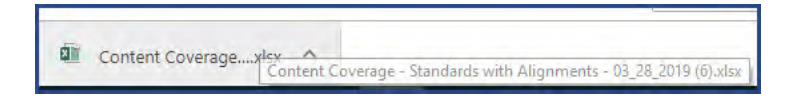

### **Data shown in the report**

At the top left of the report, you see the criteria you selected for the report. Below the report criteria are the rows and columns containing the collated data:

• Each report has a blue colored row to indicate the "strand" or domain/disciplinary core idea of the standard. Below the strand row, in the first two columns, you see each section number or standard code listed along with the standard text. The section number (code) and standard text may be repeated on several rows because as you scroll over to the right side of the report, you get the breakdown of the aligned Odysseyware curriculum details and a single standard may be aligned to multiple lessons or projects.

How to build a report to get the data you need and what that data means

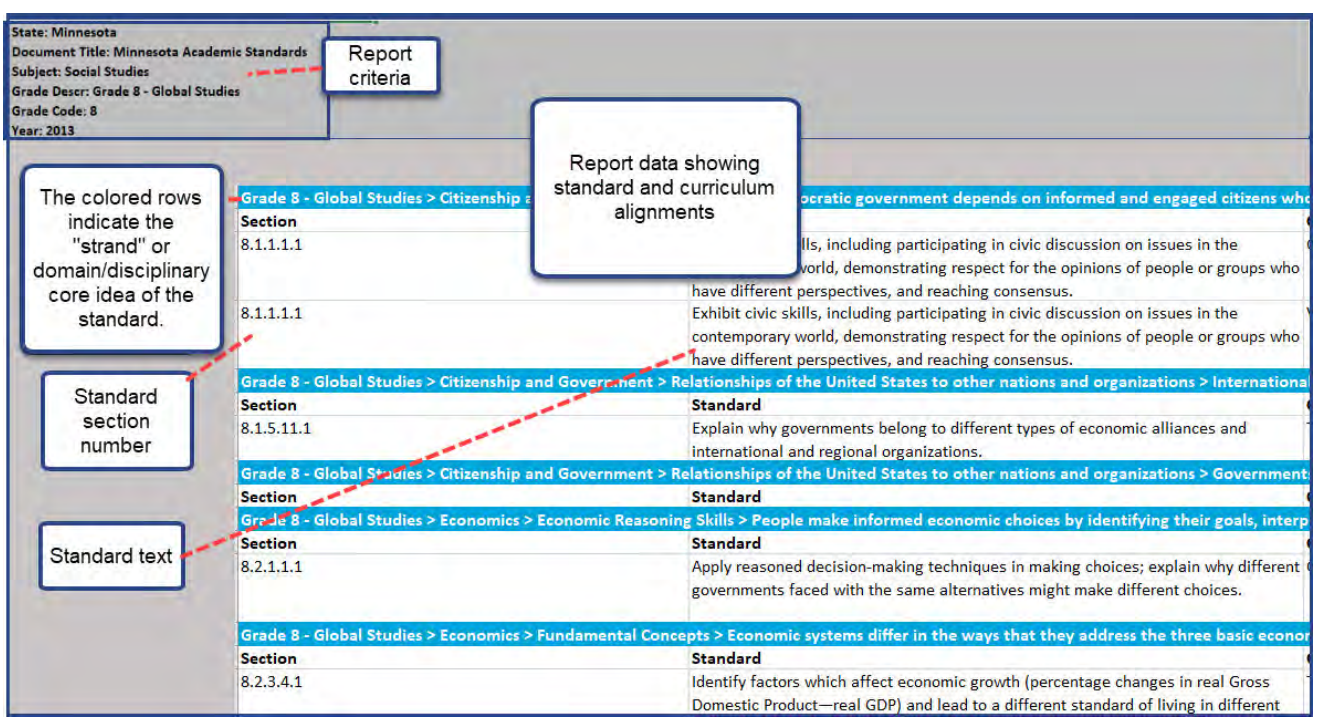

• On the right side of the report, the remaining columns show the aligned Odysseyware curriculum details. You see the Course Title, Unit number, Unit Title, Lesson Title (assignment title) and Lesson Type (project or lesson) as it is aligned to the standard under a given strand. As you scroll down through the report, you see where a standard has an aligned assignment. In the example below, this report shows three different courses. Course 1 and Course 2 have aligned assignments to the same standard under a strand. Course 3 has an aligned assignment to a different standard under a different strand.

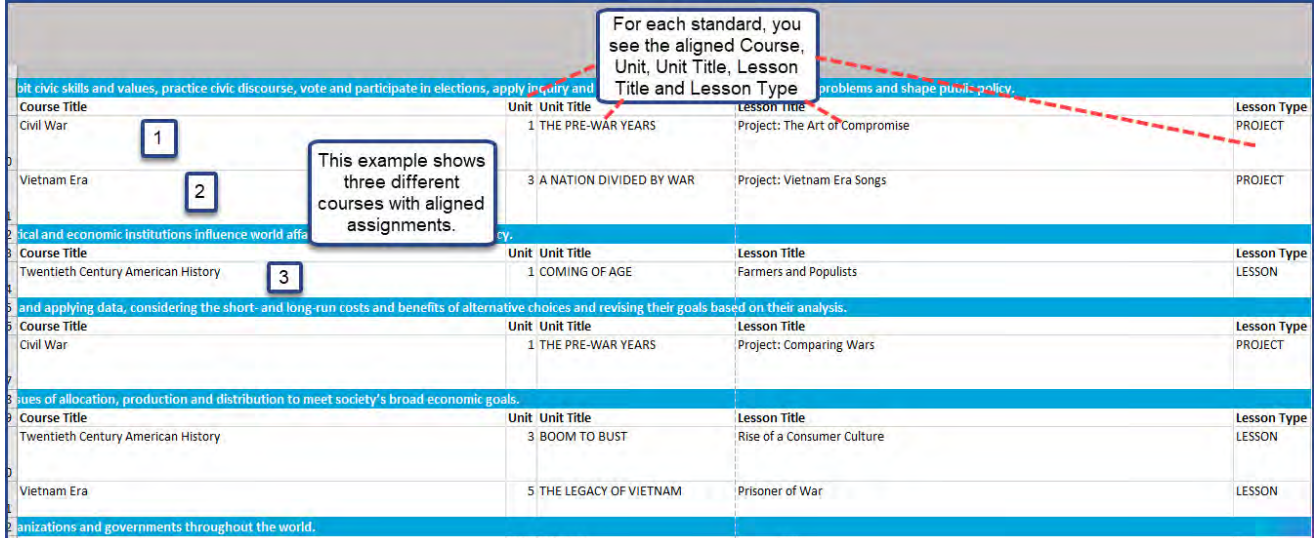

Now, let's take a look at the same report, but this time, the **Show all Standards** option was enabled. This means we may see gaps, that is, no curriculum alignments within a given strand. The report name changes to indicate that All Standards has been selected. In the download area, you see **Content Coverage -All Standards [current date].xlsx**. Click the report doc to open it.

 $\bigodot$ 

• You will notice that if a given strand/standard/substandard does not have curriculum alignments, no data appears in the Course Title, Unit, Unit Title, Assignment, and Lesson Type row. This indicates "gaps" in alignment coverage for the selected subject and grade/discipline (if you included grade/discipline criteria).

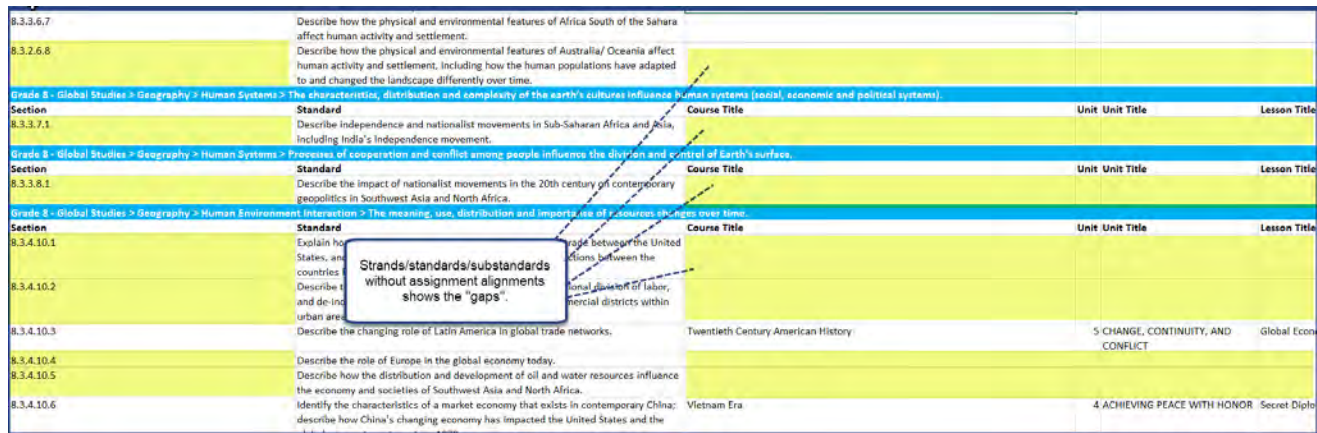

### **Select criteria to build a Course Alignment report**

For this example, let's select criteria to build a report to see where specific course alignment is best for high schoolers (typically grades 9,10,11 and 12) for Mathematics. We'll include three courses for the report - Algebra I, Geometry, and Integrated Math I.

- 1. Let's select a different standard document, so from the **Standard Document** list, select the **Colorado Academic Standards** (item A below).
- 2. For this report, from the **Subject** list, select **Mathematics 2018** (item B). Once we select the subject, this activates the grade/discipline list.
- 3. Then, from the **Grade/Discipline** list, let's select **High School** (item C) .
- 4. For the courses, select **Algebra I**, **Geometry**, and **Integrated Math I** ( item D). You can select up to 15 courses, but be aware that using that many courses in one report may take a while for the report to run.
- 5. We'll keep the **Show all Standards** option (item E) disabled for now.
- 6. Click **Run Report**.

## dysseyware<sup>®</sup>

How to build a report to get the data you need and what that data means

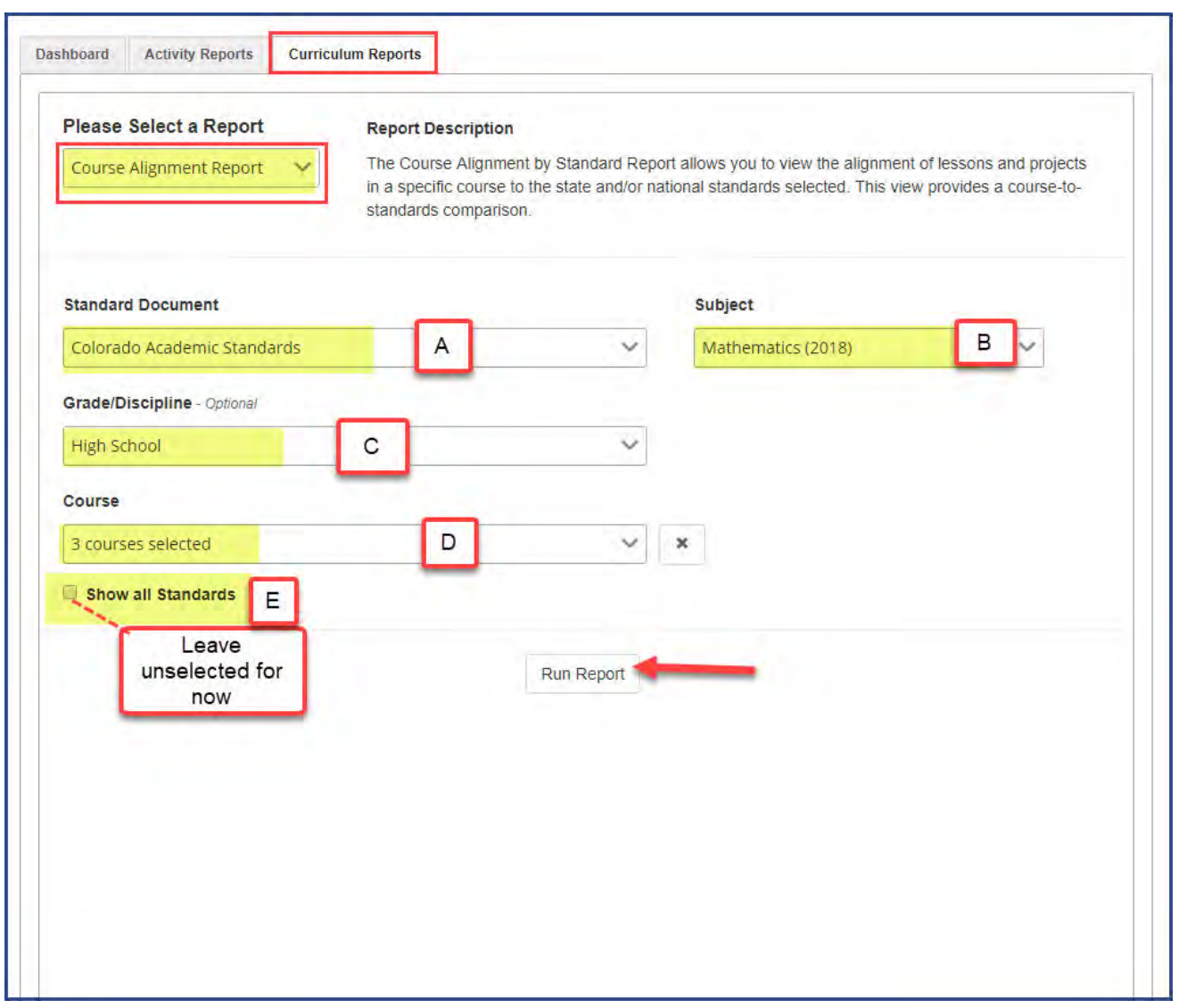

7. When the report is done, at the bottom of the browser, you see a download indicator for a file called **Course Alignments-Multiple Courses Standards with Alignments [current date].xlsx**. You can also see the report on your download page. Click the report doc to open it.

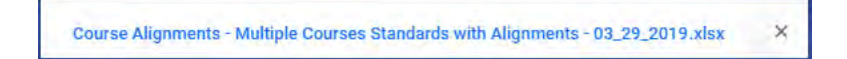

### **Data shown in the report**

At the top left of the report, you see the criteria you selected for the report. Below the report criteria are the rows and columns containing the collated data:

• On the left side of the report, the first two columns show the standard information. The standards are organized into a structure with strands, standards, and sub-standards. A strand is indicated by the blue row. All standards and substandards aligning to a particular strand are listed below the strand with a corresponding section number(standards

code). One section number/code and related standard text could repeat multiple times on several rows because it is aligned to multiple lessons and/or projects which are indicated on the right side of the report.

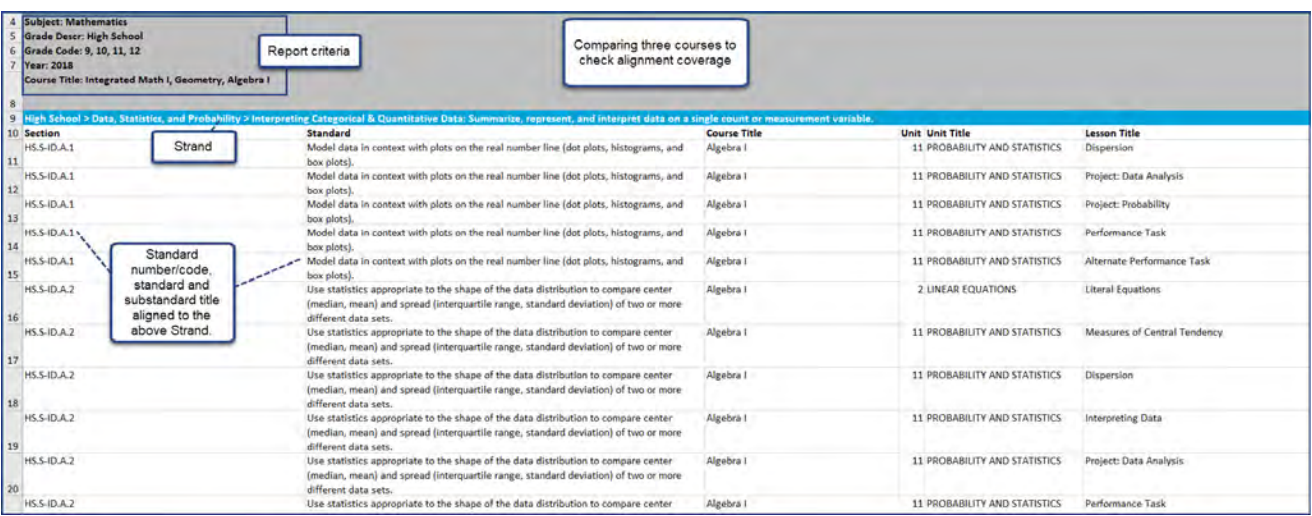

• On the right side of the report, the remaining columns show the aligned Odysseyware assignments based on the course (s) you selected for the report. You see the Course Title, Unit number, Unit Title, Lesson Title (assignment title) and Lesson Type (project or lesson) as it is aligned to the standard under a given strand.

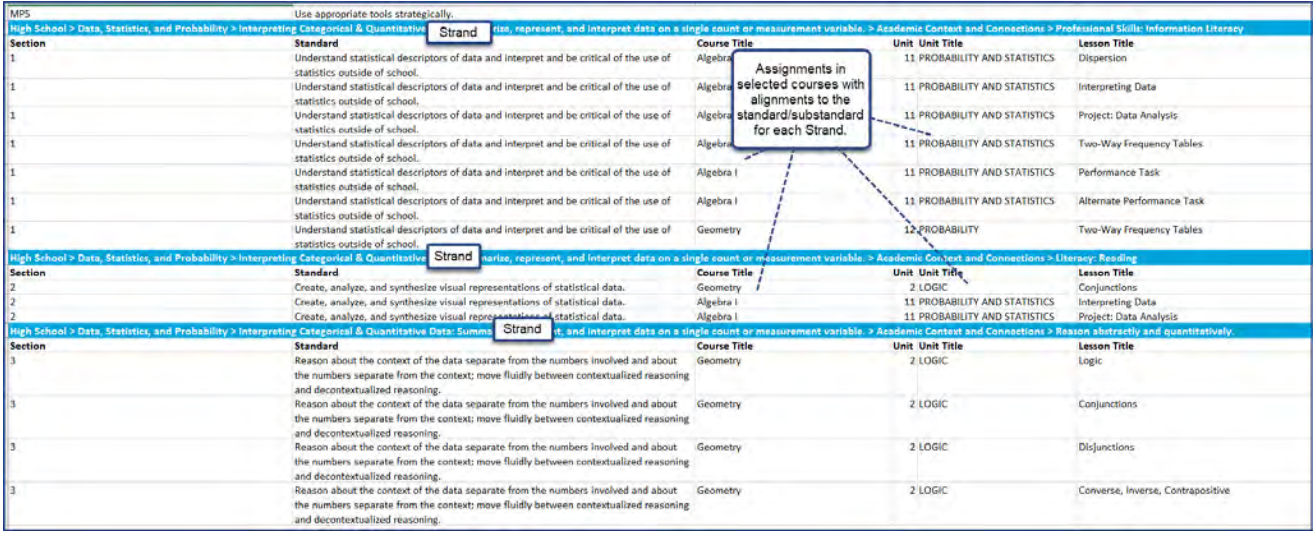

Now, let's take a look at the same report, but this time, the **Show all Standards** option was enabled. This means we may see gaps, that is, standards that do not have aligned assignments. The report name changes to indicate that All Standards has been selected. In the download area, you see **Course Alignment - Multiple Coursses All Standards [current date].xlsx**. Click the report doc to open it.

• You will notice that if a standard under a given strand does not have assignment alignments, the columns are empty (blank) to indicate gaps, that is, standards without aligned assignments.

## ssevware

#### Run Content Coverage reports

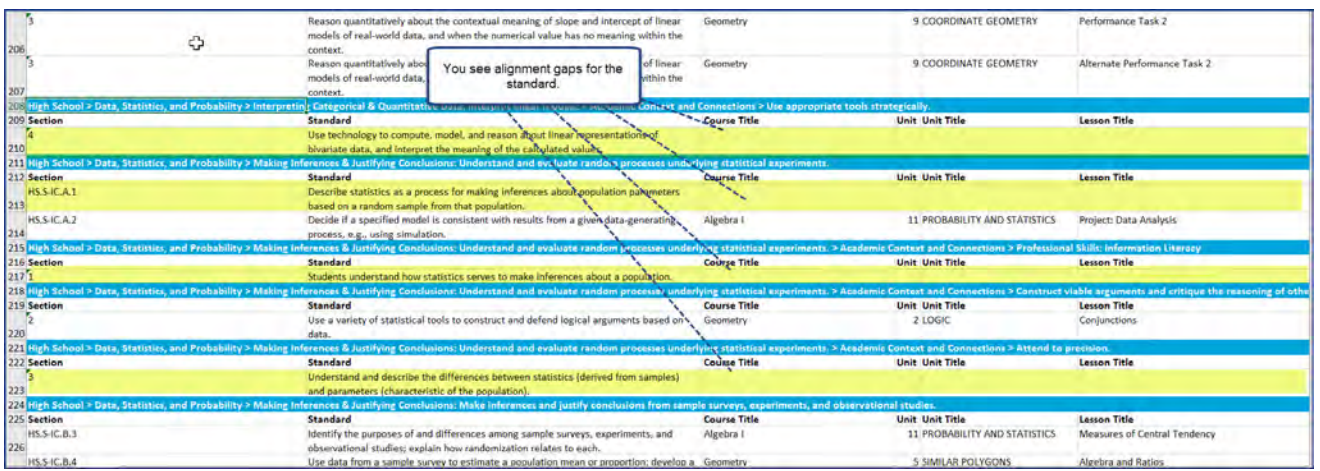

### <span id="page-14-0"></span>**Run Content Coverage reports**

Use the **Content Coverage Report** to see curriculum alignments for a standard by subject for a specific grade or discipline. To get the data for the **Content Coverage Report**, you select the standard document first, then each remaining selection activates the next selection category of data for the report. The generated report includes the standard title, section, standard text with the alignment by Course Title, Unit Title and Lesson (assignment) Title.

**Tip:** By default, the **Show all Standards** option is disabled. This means the generated report only shows assignments (lessons and projects) *with* alignments. If you want to see all standards, including assignment gaps (those with no alignments), select the **Show all Standards** option.

To run a Content Coverage report:

- 1. On the main nav bar, click **Reports**, then click the **Curriculum Reports** sub-tab.
- 2. From the list, select the **Content Coverage Report**.
- 3. From the **Standard Document** list, select the standard document to report on.
- 4. From the **Subject** list, select the curriculum subject.
- 5. If desired, from the **Grade/Discipline** list, select a grade or discipline.

**Warning:** Running a report without a grade or discipline selection means it may take several minutes to run the report due to the large amount of data involved in the search and collation of the data into the report.

- 6. To include alignment gaps in the report, select the **Show all Standards** option.
- 7. Click **Run Report**.

Depending on your browser, you may see the downloaded file in the left, bottom of your screen. A default name is given for the file as shown in the example below.

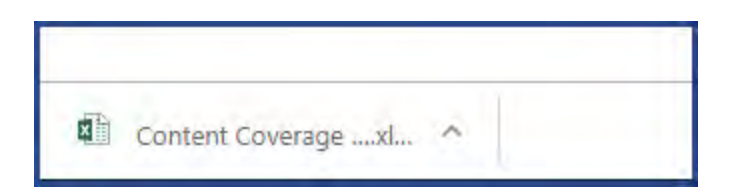

8. Click the file to open it. If you are opening it with Excel and you want to change the file name, you may need to enable editing.

### <span id="page-15-0"></span>**Run Course Alignment reports**

Use the **Course Alignment Report** to see alignments for a standard by subject, for a specific grade or discipline, and for one or more courses. To get the data for the **Course Alignment Report**, you select the standard document first, then each remaining selection activates the next selection category of data for the report. You can select multiple courses (up to 15) to include in the report so that you can see where the alignments to a standard are most heavily covered.

**Tip:** By default, the **Show all Standards** option is disabled. This means the generated report only shows assignments (lessons and projects) *with* alignments. If you want to see all standards, including assignment gaps (those with no alignments), select the **Show all Standards** option.

#### To run a **Course Alignment Report**:

- 1. On the main nav bar, click **Reports**, then click the **Curriculum Reports** sub-tab.
- 2. From the list, select the **Course Alignment Report**.
- 3. From the **Standard Document** list, select the standard document to report on.
- 4. From the **Subject** list, select the curriculum subject.
- 5. If desired, from the **Grade/Discipline** list, select a grade or discipline.

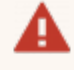

**Warning:** Running a report without a grade or discipline selection means it may take several minutes to run the report due to the large amount of data involved in the search and collation of the data into the report.

- 6. From the **Course** list, click the arrow to open the list, and then do the following:
	- a. In the **Search** box, to help you easily find a course, enter the first few characters of the course name. Or, you can scroll the list.
	- b. Select one or more courses to report on. You can select up to 15 courses, but keep in mind that a large number of courses will take several minutes for the report to run.
	- c. Click the close **X** to close the list.
	- d. The number of courses you selected appears on the list. If you only selected one course, that course name appears. If you want to clear your selections, click the **X** button.

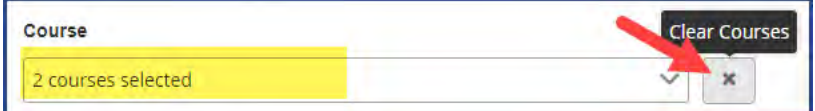

#### Run Course Alignment reports

- 7. To include alignment gaps in the report, select the **Show all Standards** option.
- 8. Click **Run Report**.

Depending on your browser, you may see the downloaded file in the left, bottom of your screen. A default name is given for the file as shown in the example below.

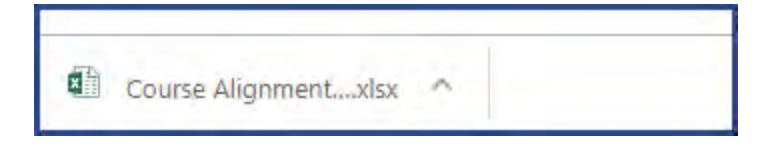

9. Click the file to open it. If you are opening it with Excel and you want to change the file name, you may need to enable editing.

#### THIS PAGE INTENTIONALLY LEFT BLANK